Общество с ограниченной ответственностью «Специальное конструкторское бюро Стройприбор»

ОКП 42 7680

#### **Толщиномер ультразвуковой УТМ-МГ4**

#### **Технические характеристики\* Руководство по эксплуатации\*\***

КБСП.427680.045 РЭ

г. Челябинск

*\* Производитель оставляет за собой право вносить изменения в конструкцию приборов, не ухудшающие их технические и метрологические характеристики \*\* Предназначено для ознакомления, некоторые разделы могут отсутствовать*

\_\_\_\_\_\_\_\_\_\_\_\_\_\_\_\_\_\_\_\_\_\_\_\_\_\_\_\_\_\_\_\_\_\_\_\_\_\_\_\_\_\_\_

#### **Толщиномер ультразвуковой УТМ-МГ4**

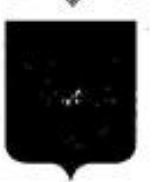

ФЕДЕРАЛЬНОЕ АГЕНТСТВО ПО ТЕХНИЧЕСКОМУ РЕГУЛИРОВАНИЮ И МЕТРОЛОГИИ

# **СВИДЕТЕЛЬСТВО**

об утверждении типа средств измерений

RU.C.27.004.A Nº 46523

Срок действия до 18 мая 2017 г.

НАИМЕНОВАНИЕ ТИПА СРЕДСТВ ИЗМЕРЕНИЙ Толщиномеры ультразвуковые УТМ-МГ4

**ИЗГОТОВИТЕЛЬ** ООО "Специальное конструкторское бюро Стройприбор" (ООО "СКБ Стройприбор"), г. Челябинск

РЕГИСТРАЦИОННЫЙ № 49932-12

ДОКУМЕНТ НА ПОВЕРКУ **FOCT 8.495-83** 

ИНТЕРВАЛ МЕЖДУ ПОВЕРКАМИ 1 год

Тип средств измерений утвержден приказом Федерального агентства по техническому регулированию и метрологии от 18 мая 2012 г. № 354

Описание типа средств измерений является обязательным приложением к настоящему свидетельству.

Заместитель Руководителя Федерального агентства

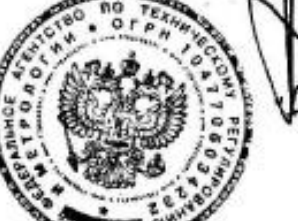

Е.Р.Петросян

 $Q6$  2012 r.

Серия СИ

No 004747

# СОДЕРЖАНИЕ

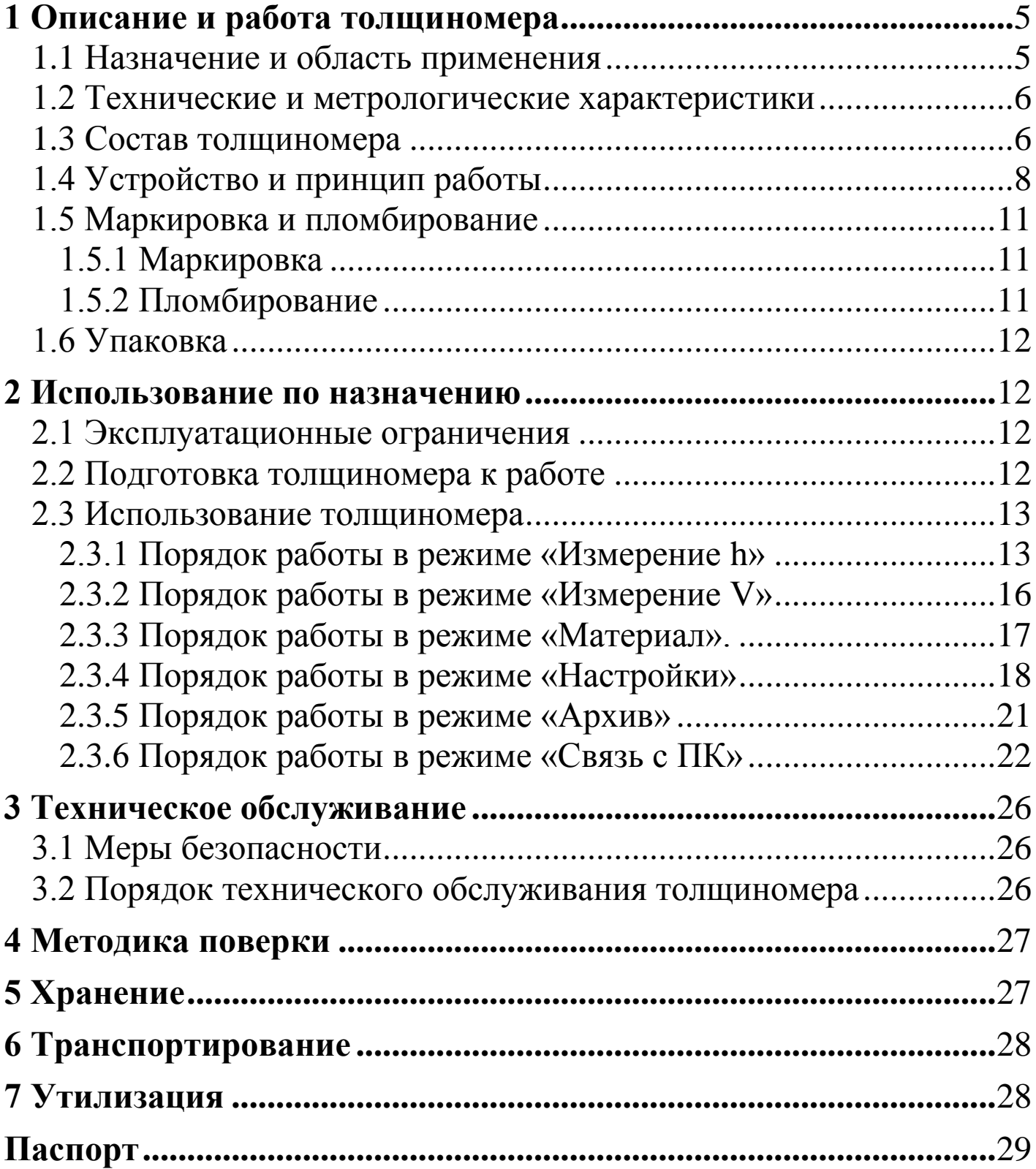

Руководство по эксплуатации (РЭ) включает в себя общие сведения необходимые для изучения и правильной эксплуатации толщиномера ультразвукового УТМ-МГ4 (далее по тексту – толщиномер). РЭ содержит описание принципа действия, технические характеристики, методы измерения и другие сведения, необходимые для нормальной эксплуатации толщиномера.

Эксплуатация толщиномера должна проводиться лицами, ознакомленными с принципами работы, конструкцией толщиномера, настоящим РЭ.

#### **1 Описание и работа толщиномера**

#### **1.1 Назначение и область применения**

1.1.1 Толщиномер предназначен для измерения толщины изделий из черных и цветных металлов, с гладкими или корродированными поверхностями, а также изделий из пластмасс при одностороннем доступе к ним. Толщиномер может быть использован при измерении толщины стенок труб, котлов, сосудов работающих под давлением.

1.1.2 Область применения – измерение толщины изделий при одностороннем доступе в машиностроении, металлургии, автомобилестроении, судостроении, строительстве.

1.1.3 При эксплуатации в рабочих условиях толщиномеры устойчивы к воздействию:

− температуры окружающего воздуха от минус 10 °C до плюс 40 °С;

− относительной влажность воздуха до 95 % при 30 °С и более низких температурах без конденсации влаги;

− атмосферного давления от 84 до 106,7 кПа.

#### **1.2 Технические и метрологические характеристики**

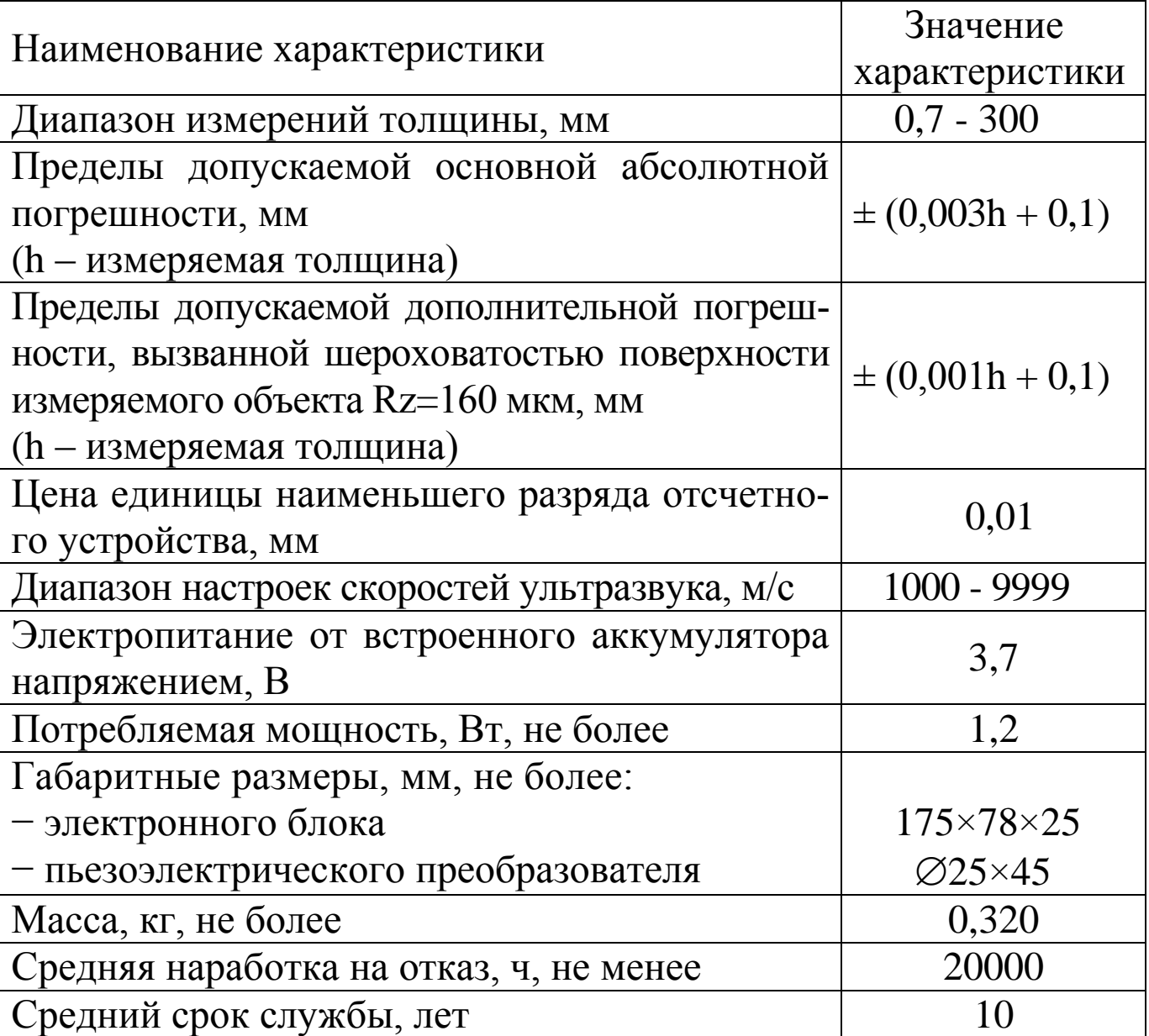

#### **1.3 Состав толщиномера**

1.3.1 Общий вид толщиномера показан на рисунке 1.

Конструктивно толщиномер состоит из электронного блока (1) и прямого раздельно-совмещенного пьезоэлектрического преобразователя 5МГц (2).

1.3.2 В комплект толщиномера также входят:

- − зарядное устройство;
- − кабель интерфейса USB;

− СD с программным обеспечением (обеспечивает передачу данных из архива электронного блока на ПК)

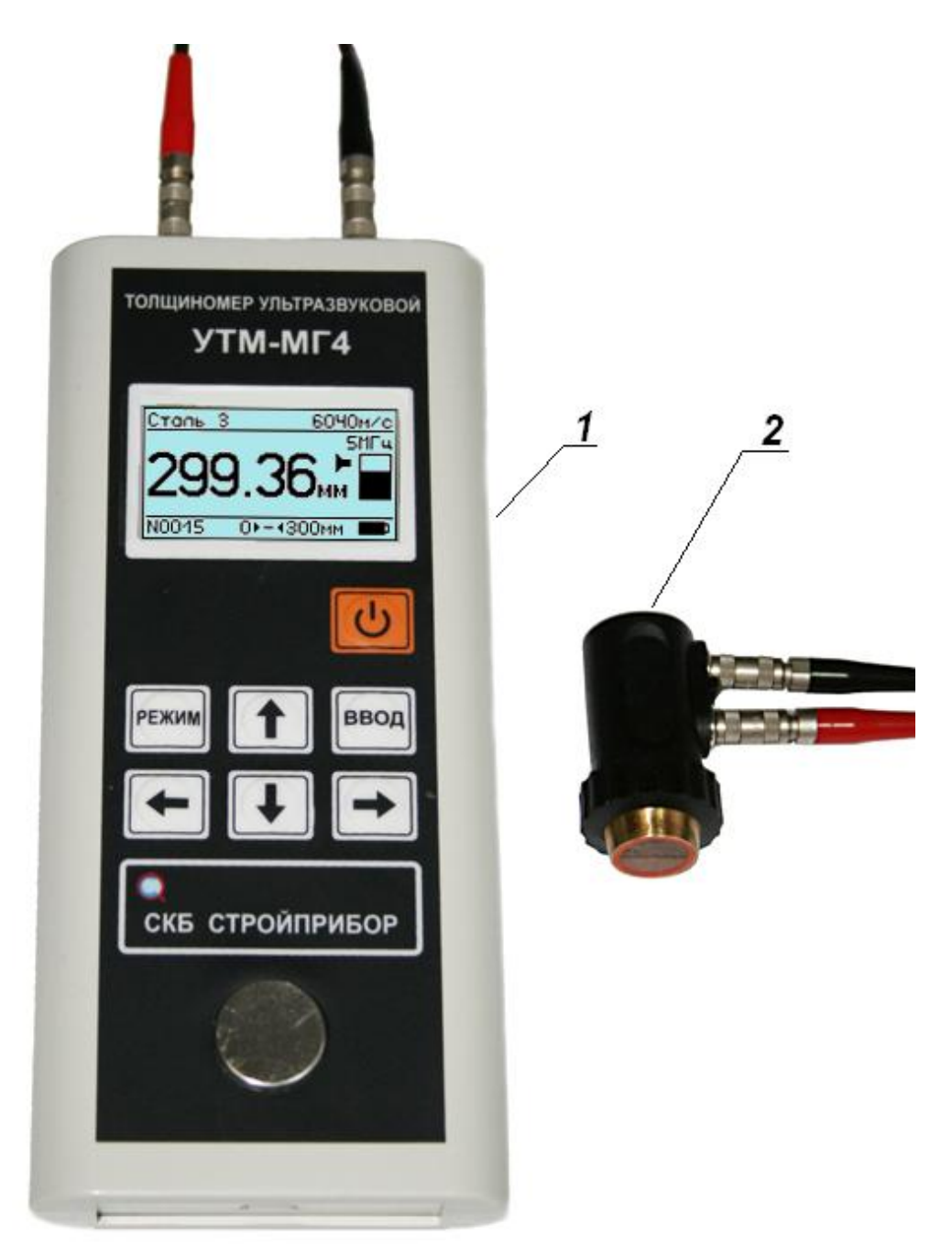

Рисунок 1- Общий вид толщиномера

1.3.2 Толщиномер комплектуется ферромагнитным основанием и мерами толщины.

1.3.3 Толщиномеры поставляются заказчику в потребительской таре.

#### **1.4 Устройство и принцип работы**

1.4.1 В основу работы толщиномера положен эхо импульсный метод, который основан на измерении времени двойного прохода ультразвуковых колебаний (далее УЗК) через изделие от одной поверхности до другой. Толщина рассчитывается исходя из известной скорости УЗК.

Толщиномер является переносным ультразвуковым контактным прибором общего назначения. С толщиномером используются ультразвуковые пьезоэлектрические преобразователи (ПЭП) прямые раздельно-совмещенные (РС) на номинальной частоте 5 МГц.

Для обеспечения акустического контакта между поверхностью преобразователя и поверхностью изделия используется контактная смазка. В качестве контактной смазки может быть использованы различные масла, специальные гели, глицерин, вода.

Толщина изделия определяется непосредственно под местом установки преобразователя. Если противоположная поверхность имеет впадины, то импульс УЗК отражается от них и толщина определяется как кратчайшее расстояние от внешней поверхности до этих впадин.

1.4.2 На лицевой панели электронного блока толщиномера размещен ЖК дисплей и клавиатура, состоящая из семи кнопок: **ВКЛ, РЕЖИМ, ВВОД, ←,→, ↑ и ↓.** 

1.4.3 На верхней панели электронного блока расположены разъемы для подключения ПЭП. В нижней части панели расположен разъем USB для связи с ПК.

1.4.4 Включение толщиномера и его отключение производится удержанием кнопки **ВКЛ** более 1 секунды.

Толщиномер оснащен функцией самоотключения через 10 минут после окончания работы.

# 1.4.5 *Режимы работы толщиномера*

Толщиномер обеспечивает восемь различных режимов:

1.4.5.1 **Режим «Измерение h»** (устанавливается при включении питания).

В данном режиме проводятся измерения толщины изделия при контакте преобразователя с поверхностью изделия. Запись результата измерений в архив производится при нажатии кнопки **ВВОД**.

Выход толщиномера из режима «**Измерение h**» в основное меню, экран (1), происходит при нажатии кнопки **РЕЖИМ**. Дисплей толщиномера примет вид:

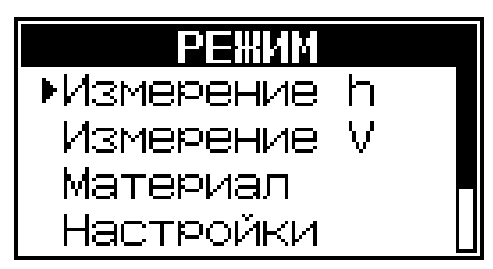

(1)

При перемещении указателя курсора вниз, за пределы экрана, появляются дополнительные пункты основного меню:

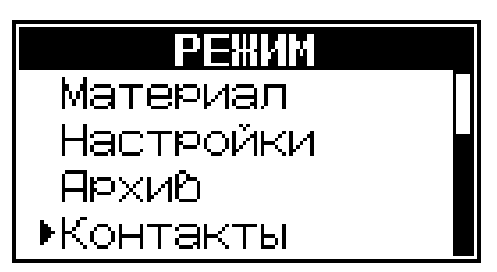

1.4.5.2 **Режим «Измерение V»**. В данном режиме проводятся измерения скорости УЗК в образце при известной толщине изделия. Запись результатов измерений в поле скорости и таблицу материалов пользователя производится при нажатии кнопки **ВВОД**.

Для перехода в режим «**Измерение V**» необходимо из основного меню, экран (1), кнопками  $\uparrow$  ( $\downarrow$ ) переместить курсор на пункт «**Измерение V**» и нажать кнопку **ВВОД**.

Выход из режима «**Измерение V**» в основное меню к экрану (1), происходит при нажатии кнопки **РЕЖИМ**.

1.4.5.3 **Режим «Материал»**. В данном режиме производится выбор скорости УЗК из двух таблиц: неизменной «**Материал базовый**» и изменяемой пользователем «**Материал пользователя**».

Для перехода в режим «**Материал**» необходимо из основного меню, экран (1), кнопками  $\uparrow$  ( $\downarrow$ ) переместить курсор на пункт «**Материал**» и нажать кнопку **ВВОД**.

Выход из режима «**Материал**» в основное меню к экрану (1), происходит при нажатии кнопки **РЕЖИМ**.

1.4.5.4 **Режим «Настройки»**. В данном режиме производится: тестирование ПЭП; установка разрядности индикации; включения звука и подсветки; установка диапазона контролируемой толщины и условия подачи звуковой сигнализации; настройка календаря и часов; контроль состояния аккумуляторной батареи; установка русского или английского языков меню и текстовых сообщений.

Для перехода в режим «Настройки» необходимо из основного меню, экран (1), кнопками  $\uparrow$  ( $\downarrow$ ) переместить курсор на пункт «**Настройки**» и нажать кнопку **ВВОД**.

Выход из режима «**Настройки**» в основное меню к экрану (1), происходит при нажатии кнопки **РЕЖИМ**.

1.4.5.5 **Режим «Архив»**. В данном режиме осуществляется просмотр результатов измерений, занесенных в архив ранее.

Для перехода в режим «**Архив**» необходимо из основного меню, экран (1), кнопками  $\uparrow$  ( $\downarrow$ ) переместить курсор на пункт «**Архив**» и нажать кнопку **ВВОД**.

Выход из режима «**Архив**» в основное меню к экрану (1), происходит при нажатии кнопки **РЕЖИМ**.

Объем архивируемой информации – 950 результатов измерений.

1.4.5.6 **Режим «Контакты»**. При выборе данного режима выводится контактная информация предприятия-изготовителя. Для просмотра этих данных необходимо из основного меню экран (1) кнопками  $\uparrow$  ( $\downarrow$ ) установить указатель курсора напротив пункта «**Контакты**» и нажать кнопку **ВВОД**. Дисплей толщиномера примет вид, например:

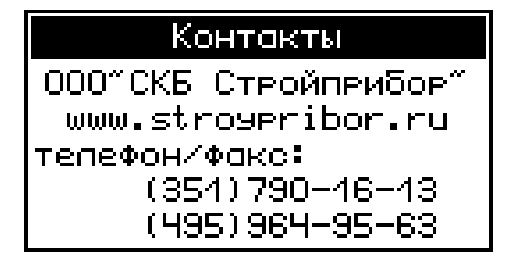

Выход из режима «**Контакты**» в основное меню к экрану (1), происходит при нажатии кнопки **РЕЖИМ**.

1.4.5.7 **Режим «Связь с ПК»**. Данный режим применяется для передачи данных, полученных в результате измерений, в персональный компьютер через USB порт.

Чтение архива толщиномера возможно в любой момент времени при подключении толщиномера, через кабель связи, к ПК, если толщиномер **не находится** в режиме измерения h или V. Если толщиномер находится в режиме измерения h или V и был подключен кабель связи к ПК, то появляется сообщение «*Отключить прибор от ПК*» после чего толщиномер автоматически переходит в основное меню к экрану (1).

#### **1.5 Маркировка и пломбирование**

#### *1.5.1 Маркировка*

На передней панели электронного блока нанесены:

− товарный знак предприятия-изготовителя;

− условное обозначение толщиномера.

На задней панели электронного блока, на табличке нанесены:

− товарный знак предприятия изготовителя;

− условное обозначение толщиномера;

− знак утверждения типа;

− заводской номер, месяц и год изготовления.

Управляющие элементы маркированы в соответствии с их назначением.

#### *1.5.2 Пломбирование*

Толщиномер пломбируются при положительных результатах поверки/калибровки посредством нанесения клейма на пластичный материал. Место пломбирования – углубление для винта, расположенное на нижней панели электронного блока. Сохранность пломб в процессе эксплуатации является обязательным условием принятия рекламаций в случае отказа толщиномера.

#### **1.6 Упаковка**

1.6.1 Для обеспечения сохранности толщиномера и комплекта принадлежностей при транспортировании применяется укладочный кейс со средствами амортизации из воздушно-пузырчатой пленки, категория упаковки КУ-1 по ГОСТ 23170. Эксплуатационная документация упакована в пакет, изготовленный из полиэтиленовой пленки. Маркировка упаковки производиться в соответствии с ГОСТ 14192.

#### **2 Использование по назначению**

# **2.1 Эксплуатационные ограничения**

2.1.1 Измерения толщины должны выполняться при соблюдении следующих условий:

− шероховатость поверхности должна быть не более R<sub>z</sub>=160 мкм;

− радиус кривизны контролируемой поверхности должен быть не менее 10 мм;

− при измерении толщины стенки трубы раздельно-совмещенный преобразователь должен устанавливаться на контролируемую поверхность таким образом, чтобы экран, разделяющий призмы, был ориентирован поперек оси трубы.

### **2.2 Подготовка толщиномера к работе**

2.2.1 Перед началом работы следует внимательно изучить руководство по эксплуатации.

2.2.2 Зарядить аккумуляторную батарею. Для чего подключить кабель к USB разъему толщиномера и к USB разъему ПК. Зарядка аккумулятора производится так же и от внешнего зарядного устройства (ЗУ), поставляемого с толщиномером. Для зарядки аккумулятора от внешнего ЗУ, подключить кабель USB к разъему ЗУ, затем подключить ЗУ к сети переменного тока 220 В.

Время полной зарядки аккумулятора составляет от 4 до 5 часов. Допускается многократная подзарядка.

В толщиномер встроена защита от перезаряда, превышении тока и температуры.

При полном разряде аккумулятора толщиномер автоматически отключается.

*Примечание* - При резкой смене условий эксплуатации (переноска толщиномера в более теплое или более холодное помещение) перед проведением измерений необходимо выдержать толщиномер в течение 15 минут на каждые десять градусов изменения температуры окружающей среды.

#### **2.3 Использование толщиномера**

### *2.3.1 Порядок работы в режиме «Измерение h»*

2.3.1.1 Подключить к разъему электронного блока ПЭП. При подключении обратить внимание на маркеры, нанесенные на корпусе толщиномера и ПЭП. **Маркированные разъемы соединяются одним кабелем.** Включить питание однократным нажатием кнопки **ВКЛ**, при этом на дисплее кратковременно высвечивается тип толщиномера, затем толщиномер переходит в режим **«Измерение h»**. Дисплей примет вид, например:

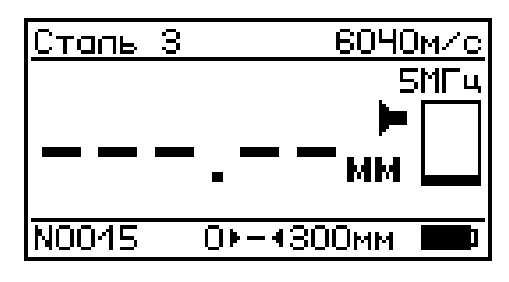

2.3.1.2 Проведение измерений

Зачистить поверхность изделия от коррозии. Нанести слой смазки. При измерении толщины плоских изделий использовать контактную жидкость (трансформаторное масло, вода, глицерин), при измерении стенок трубы малого диаметра использовать более густую смазку (масло с повышенной вязкостью, литол, гель и т.д. ), смазку наносить толстым слоем для обеспечения акустического

контакта поверхности ПЭП лежащей за пределами линии контакта.

Установить ПЭП на измеряемый объект по нормали к поверхности нажать на корпус преобразователя таким образом, чтобы его торцевая поверхность полностью прилегала к поверхности изделия. Не допускать покачивания преобразователя (исключение - измерение толщины стенок труб). При контакте преобразователя с поверхностью изделия начинается процесс измерения. Необходимо добиться устойчивых показаний толщиномера. Дисплей примет вид, например:

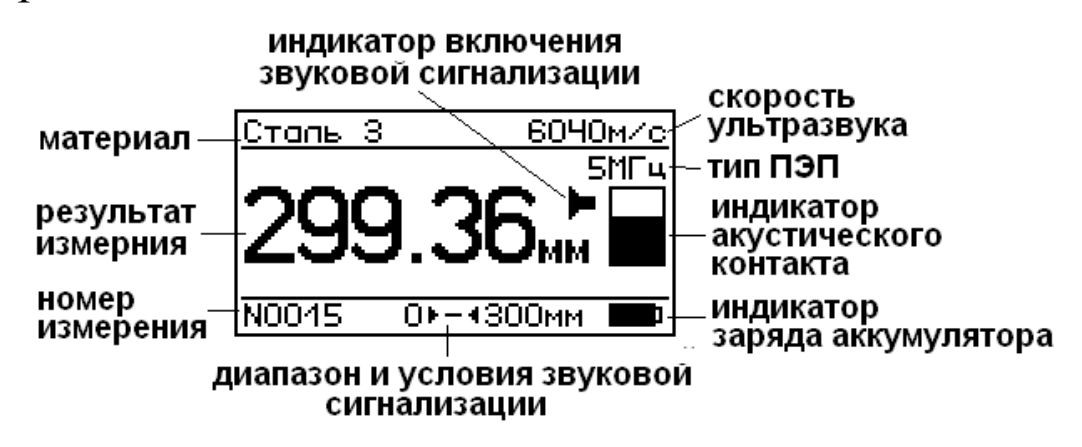

Дисплей прибора условно разбит на три части:

− в верхней части дисплея отображается тип материала и скорость ультразвука в данном материале;

− в средней части дисплея выводится результат измерения, тип ПЭП, индикатор акустического контакта и индикатор включения звуковой сигнализации.

− в нижней части экрана отображается номер измерения, диапазон и условия звуковой сигнализации и индикатор заряда аккумулятора.

При работе с толщиномером не следует скользить преобразователем по поверхности. Сканирование поверхности ускоряет износ поверхности ПЭП. Для измерения толщины в следующей точке следует переносить ПЭП, отрывая его от контролируемой поверхности.

Допускается сканирование гладкой поверхности ( $R_Z < 60$  мкм) при использовании чистой, без механических включений смазке. Перемещать ПЭП без сильного нажима.

При измерении толщины охлажденных или нагретых материа-

лов следует учитывать температурную зависимость скорости ультразвука в материале. Для получения высокой точности измерений следуют определять скорость ультразвука по калиброванному образцу толщины, имеющему ту же температуру, что и объект контроля. Порядок измерения скорости ультразвука в материале приведен в п.2.3.2.

2.3.1.3 При измерении толщины стенок труб необходимо медленно наклонять ПЭП в плоскости перпендикулярном оси трубы в ту и другую сторону. Показания толщиномера при отклонении от среднего положения будут несколько увеличиваться. За истинное значение толщины стенки трубы следует выбирать минимальное значение показаний толщиномера.

2.3.1.4 В процессе измерения можно изменять значение скорости ультразвука (УЗК) в материале при помощи кнопок  $\leftarrow, \rightarrow, \uparrow$  и  $\downarrow$ . Кнопками  $\leftarrow$ ,  $\rightarrow$  осуществляется переход к следующему разряду числа. Кнопка ↑ число увеличивает, кнопка ↓ число уменьшает. Для того, чтобы новое значение скорости УЗК вступило в силу, нажать кнопку **ВВОД**. Для отмены введенного значения скорости УЗК нажать **РЕЖИМ**.

2.3.1.5 В толщиномере используется звуковая сигнализация контролируемой толщины. Для этого указывается диапазон и условия подачи звуковых сигналов.

Подачу звуковых сигналов можно установить:

− внутри диапазона, например 5 >--< 5,5 звуковые сигналы будут подаваться, если толщина изделия лежит в диапазоне от 5 до 5,5 мм;

− за пределами диапазона, например 10 < -- > 20 звуковые сигналы будут подаваться, если толщина изделия меньше 10 мм или больше 20 мм.

2.3.1.6 Результаты измерений могут быть занесены в архив, для чего необходимо нажать кнопку **ВВОД**.

2.3.1.7 Выключение толщиномера производится автоматически в случае, если в течение 10 минут не проводятся измерения или не нажимаются кнопки клавиатуры.

При снижении напряжения питания ниже 3,4 В на дисплее по-

является сообщение:

Зарядите батарею!

Дальнейшая работа толщиномера возможна только после зарядки аккумулятора.

*2.3.2 Порядок работы в режиме «Измерение V»* 

2.3.2.1 Для обеспечения точности измерений толщины изделия требуется знать скорость распространения ультразвука в данном материале при данной температуре. Режим работы «**Измерение V**» предназначен для определения скорости распространения ультразвука в образцах с известной толщиной.

2.3.2.2 Перейти в режим «**Измерение V**» в соответствии с п. 1.4.5.2. Дисплей примет вид, например:

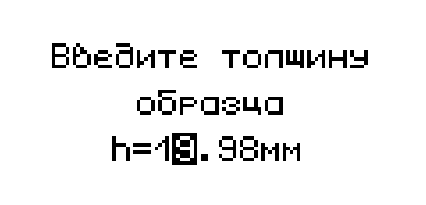

Ввести толщину образца. Кнопками «, → осуществляется переход к следующему разряду числа. Кнопка число увеличивает, кнопка число уменьшает. После окончания ввода толщины образца, нажать **ВВОД**. Дисплей примет вид, например:

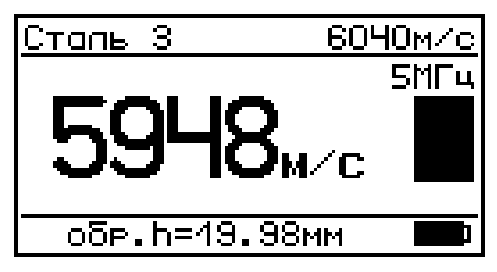

2.3.2.3 Нанести на поверхность образца контактную жидкость, установить ПЭП на поверхность образца. После того как показания толщиномера стабилизируются нажать кнопку **ВВОД**. Значение скорости ультразвука, измеренное на образце, перенесется в поле

скорости ультразвука и будет использовано при измерении толщины изделия из данного материала. Если материал взят из таблицы «**Материал пользователя**», то значение скорости распространения ультразвука будет занесено в эту таблицу.

2.3.2.4 В процессе измерения можно изменять числовое значение толщины образца отображаемое на дисплее (установка на образец с другой толщиной) при помощи кнопок  $\leftarrow, \rightarrow, \uparrow$  и  $\downarrow$ . Кнопками  $\leftarrow, \rightarrow$  осуществляется переход к следующему разряду числа. Кнопка ↑ число увеличивает, кнопка ↓ число уменьшает.

# *2.3.3 Порядок работы в режиме «Материал».*

2.3.3.1 Перевести толщиномер в режим «**Материал**» в соответствии с пунктом 1.4.5.3. Дисплей примет вид:

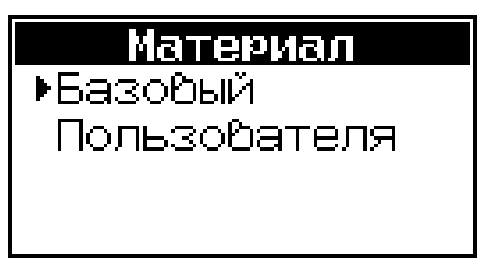

В толщиномере имеются две таблицы с данными для скорости распространения ультразвука в различных материалах. В таблице «**Материал базовый**» содержатся данные по скорости распространения ультразвука в часто используемых материалах. Значения скорости распространения ультразвука в этой таблице не изменяются пользователем. В таблице «**Материал пользователя**» значения скорости распространения ультразвука можно корректировать по результатам измерения скорости на образцах.

2.3.3.2 Для выбора таблицы необходимо перевести указатель курсора с помощью кнопок  $\uparrow$  ( $\downarrow$ ) на требуемую таблицу и нажать **ВВОД**. Дисплей примет вид, например:

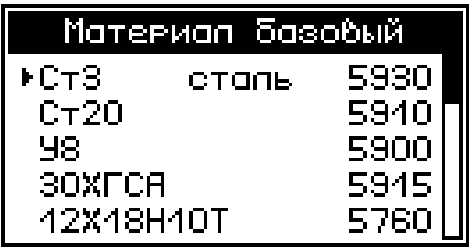

Переместить указатель курсора на требуемый материал. Для

выхода из режима **«Материал**» нажать кнопку **РЕЖИМ**.

В поле скорости УЗК толщиномера заносится значение скорости распространения ультразвука материала, на который указывает курсор.

2.3.3.3 Для корректировки значения скорости распространения ультразвука в таблице «**Материал пользователя**» необходимо подвести указатель курсора к требуемому материалу и нажать кнопку **ВВОД**. Кнопками  $\leftarrow$ ,  $\rightarrow$ ,  $\uparrow$  и  $\downarrow$  изменить значение скорости распространения ультразвука в данном материале.

# *2.3.4 Порядок работы в режиме «Настройки»*

В режиме **«Настройки»** устанавливаются:

− тестирование ПЭП;

− разрядность индикации (точность);

− включение/отключение звуковой сигнализации (звук);

− включение/отключение подсветки (подсветка);

− начало и конец диапазона звуковой сигнализации (h начало; h конец);

− условия включения звуковой сигнализации (сигнал);

− информация о напряжении батареи и режиме заряда;

− установка даты и времени (часы);

− выбор языка меню и текстовых сообщений (Язык).

Перевести толщиномер в режим **«Настройки»** в соответствии с пунктом 1.4.5.4. Переместить указатель курсора к требуемому пункту настроек и нажать **ВВОД**. Дисплей примет вид:

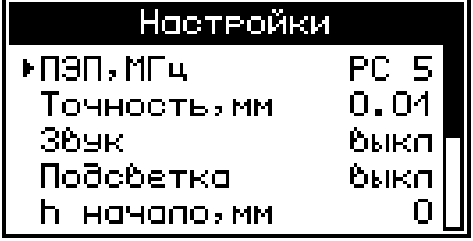

2.3.4.1 **ПЭП**. При выборе данного пункта настроек толщиномер автоматически перейдет в режим тестирования ПЭП:

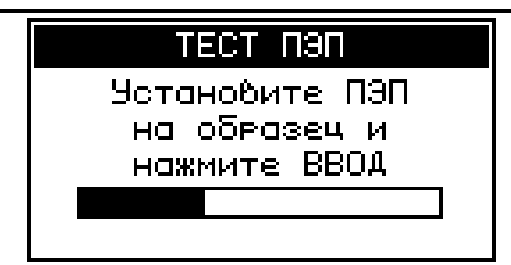

Нанести на образец, расположенный на корпусе электронного блока толщиномера, контактную жидкость, установить ПЭП на поверхность образца и нажать **ВВОД.** После окончания тестирования на образце проводится тестирование на воздухе:

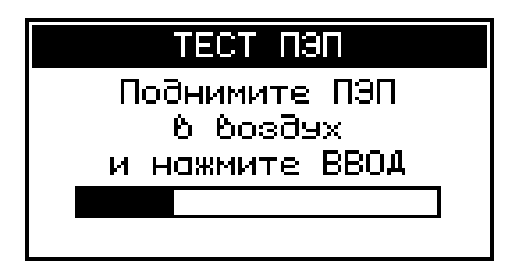

Тщательно очистить контактную поверхность преобразователя от контактной смазки, поднять преобразователь, чтобы контактная поверхность ПЭП не касалась образца, нажать **ВВОД**.

Если тестирование ПЭП прошло успешно, то на дисплее появляется надпись:

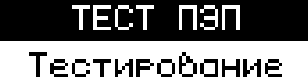

*<u><u><b>Выполнено</u>*</u> успешно! Нажмите ВВОД

Если при тестировании не были выполнены в надлежащей мере условия тестирования, или если ПЭП оказался неисправным, то появляется сообщение:

#### тест пэп

Тестивобание не быполнено! Побторите тест или смените ПЭП Ножмите ВВОД

В любое время режим тестирования можно прервать, нажав

кнопку **РЕЖИМ**.

2.3.4.2 **Точность**. Для выбора разрядности индикации необходимо подвести указатель курсора к данному пункту и нажать ВВОД, кнопками ↑ и ↓ выбрать 0,1 или 0,01 и нажать ВВОД.

2.3.4.3 **Звук.** Для включения или отключения звуковой сигнализации необходимо подвести указатель курсора к пункту настроек «**Звук»** и нажать **ВВОД**, кнопками и выбрать «**вкл»** или «**откл»** и нажать **ВВОД**.

2.3.4.4 **Подсветка**. Для включения или отключения подсветки дисплея необходимо подвести указатель курсора к пункту настроек «**Подсветка»** и нажать ВВОД, кнопками ↑ и ↓ выбрать «вкл» или «**откл»** и нажать **ВВОД**.

2.3.4.5 **h начало**. В данном пункте настроек устанавливается начало диапазона звуковой сигнализации. Для установки начала диапазона звуковой сигнализации необходимо подвести указатель курсора к пункту настроек «**h начало»** и нажать **ВВОД**, при помощи кнопок  $\leftarrow, \rightarrow, \uparrow$  и  $\downarrow$  установить требуемое числовое значение толщины и нажать **ВВОД**. Кнопками < , → осуществляется переход к следующему разряду числа. Кнопка <sup>1</sup> число увеличивает, кнопка  $\downarrow$  число уменьшает.

2.3.4.6 **h конец**. В данном пункте настроек устанавливается конец диапазона звуковой сигнализации. Для установки конца диапазона звуковой сигнализации необходимо подвести указатель курсора к пункту настроек «**h конец»** и нажать **ВВОД**, при помощи кнопок $\leftarrow, \rightarrow, \uparrow$  и  $\downarrow$  установить требуемое числовое значение толщины и нажать ВВОД. Кнопками  $\leftarrow, \rightarrow$  осуществляется переход к следующему разряду числа. Кнопка  $\uparrow$  число увеличивает, кнопка  $\downarrow$  число уменьшает.

2.3.4.6 **Сигнал**. В данном пункте настроек выбираются условия включения звуковой сигнализации п. 2.3.1.5. Для выбора условия включения звуковой сигнализации толщиномера необходимо подвести указатель курсора к пункту настроек «**Сигнал»** и нажать **ВВОД**, кнопками ↑ и ↓ выбрать «**внутр**» или «**наруж**» и нажать **ВВОД**.

2.3.4.7 **Часы**. В данном режиме настроек устанавливается дата и текущее время. Установить курсор на пункт настроек «**Часы**» и нажать **ВВОД**. Дисплей примет вид, например:

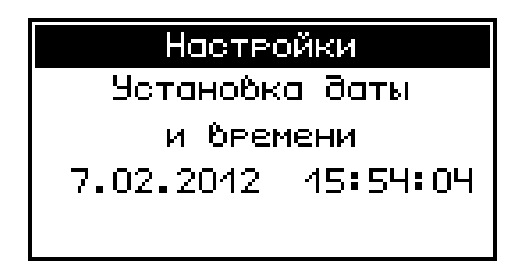

При необходимости изменения даты нажать **ВВОД.** Далее при помощи кнопок  $\leftarrow, \rightarrow, \uparrow$  и  $\downarrow$  установить число, месяц, год, часы, минуты и секунды для перехода между изменяемыми параметрами использовать кнопку **ВВОД**.

2.3.4.8 **Батарея**. В данном пункте настроек выводится информация о напряжении аккумуляторной батареи и режиме зарядки. При выборе данного пункта дисплей толщиномера примет вид, например:

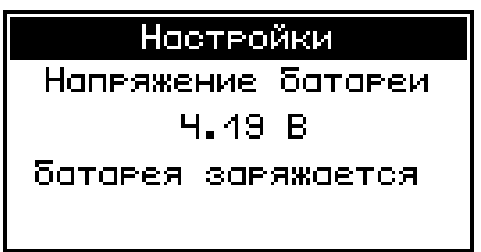

2.3.4.9 **Язык**. В данном пункте настроек выбирается язык (русский/ английский) на котором выводятся все меню и сообщения прибора.

### *2.3.5 Порядок работы в режиме «Архив»*

2.3.5.1 Перевести толщиномер в режим «**Архив**» в соответствии с п. 1.4.5.5. На дисплее высвечивается последний, сохраненный в Архиве результат измерения, например:

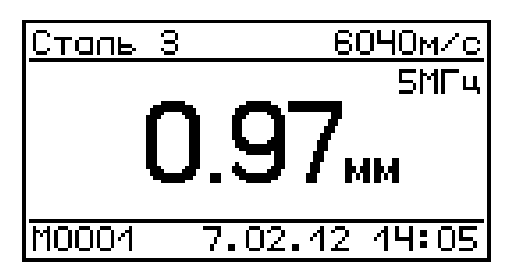

Для просмотра содержимого Архива необходимо нажать кнопки  $\uparrow(\downarrow)$ .

2.3.5.2 Для удаления содержимого архива нажать кнопку **ВВОД** и держать более одной секунды, на дисплей выводится сообщение:

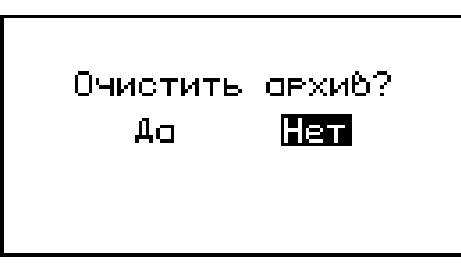

Кнопками  $\leftarrow, \rightarrow, \mu$  **ВВОД** подтвердить или отменить удаление содержимого архива.

2.3.5.3 Для возврата к экрану «**Режим**» нажать кнопку **РЕЖИМ**.

#### *2.3.6 Порядок работы в режиме «Связь с ПК»*

Перевести толщиномер в режим передачи данных из архива в ПК, для чего, нажатием кнопки **РЕЖИМ** перевести толщиномер в основное меню к экрану «**Режим**», подключить кабель USB к толщиномеру и к компьютеру активировать режим.

2.3.6.1 Системные требования к ПК

Для работы программы необходима система, удовлетворяющая следующим требованиям:

– операционная система Windows 95, 98, 98SE, 2000, ME, XP © Microsoft Corp;

– один свободный USB-порт.

2.3.6.2 Подключение толщиномера к ПК

Для передачи данных используется стандартный USB-порт. Для подключения необходим свободный USB-порт. Подсоединить кабель, поставляемый в комплекте с толщиномером, к компьютеру, второй конец подсоединить к включенному толщиномеру.

2.3.6.3 Назначение, установка и возможности программы

2.3.6.3.1 Назначение программы

Программа для передачи данных предназначена для работы совместно с толщиномером УТМ-МГ4 ООО «СКБ Стройприбор». Программа позволяет передавать данные, записанные в архив толщиномера, на компьютер.

2.3.6.3.2 Установка программы

Для установки программы необходимо выполнить следующие действия:

− вставить компакт-диск в привод CD-ROM;

− открыть папку «Programs» на прилагаемом CD;

− найти и открыть папку с названием толщиномера;

− начать установку, запустив файл Install.exe.

После загрузки нажать кнопку «Извлечь». По завершению установки программа будет доступна в меню «Пуск» – «Программы» – «Стройприбор» − «УТМ-МГ4».

2.3.6.3.3 Возможности программы:

– просмотр данных и занесение служебной информации в поле «*Коментарий*» для каждого измерения;

– распечатка отчетов;

– дополнение таблиц из памяти толщиномера (критерий: дата последней записи в таблице);

– экспорт отчетов в Excel;

2.3.6.3.4 Настройка USB-соединения

Для настройки USB-соединения необходимо подключить толщиномер к компьютеру через USB-порт. Установить драйвер USB, который поставляется вместе с программой связи.

Автоматическая установка драйвера:

После того как ОС Windows обнаружила новое устройство, в мастере установки драйверов (см. рис 2), необходимо указать папку с USB драйвером (X:/Programs/ USB driver/) и нажать кнопку «*Далее*» (см. рис 3).

Ручная установка USB драйвера:

– вставить компакт-диск в привод CD-ROM;

– открыть папку «Programs» на прилагаемом CD;

– найти и открыть папку «USB driver»;

– нажать правой клавишей мыши на файле FTDIBUS.INF в выпадающем меню выбрать пункт «Установить» (см. рис 4);

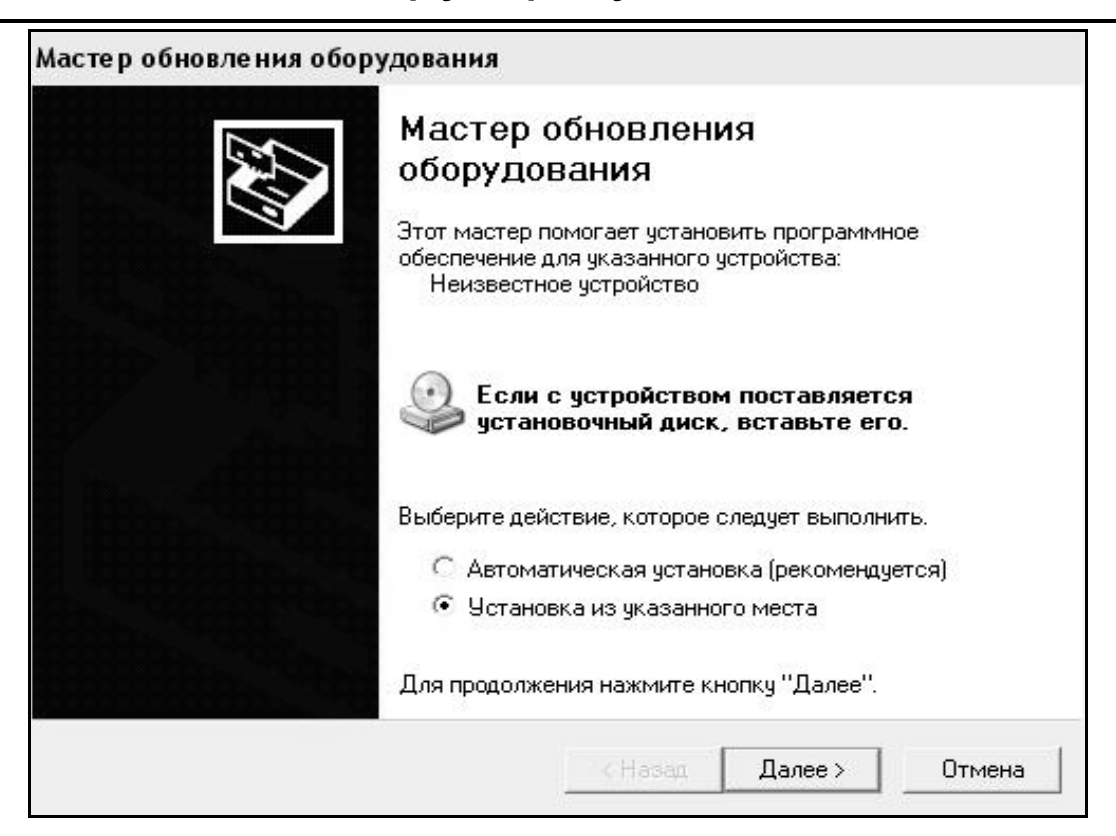

# Рисунок 2- Окно мастера обновления оборудования

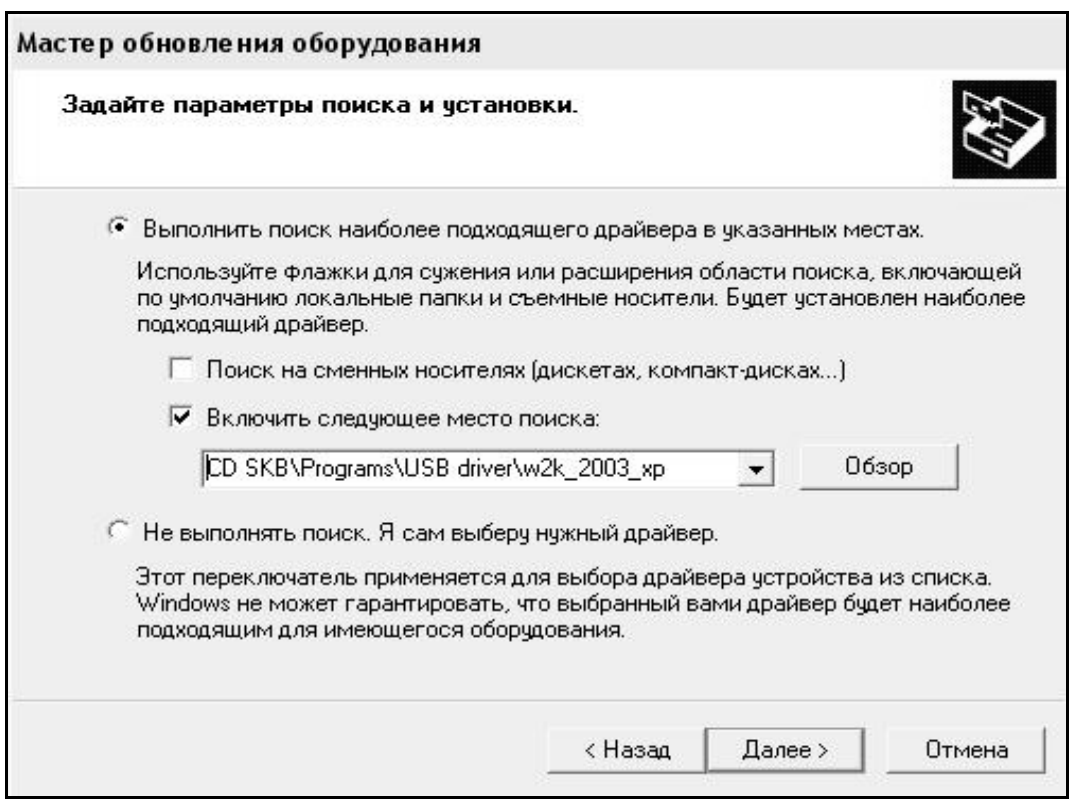

Рисунок 3 -Окно выбора драйвера для установки

| w2k_2003_xp<br>Файл<br>Избранное<br>Правка<br>Вид<br>Сервис<br>Справка                                                                                                    |                                                                                                    |                                                                                                    |     |                                                                                                    |
|----------------------------------------------------------------------------------------------------|----------------------------------------------------------------------------------------------------|----------------------------------------------------------------------------------------------------|-----|----------------------------------------------------------------------------------------------------|
| 净<br>• Поиск • Папки<br>○ Назад ▼                                                                                                    | ⊞∙                                                                                                    |                                                                                                    |     |                                                                                                    |
| D:\CD SKB\Programs\USB driver\w2k 2003 xp<br>Адрес:                                                                                                    |                                                                                                    |                                                                                                    |     |                                                                                                    |
|                                                                                                    | Имя                                                                                                    | Размер                                                                                                    | Тип | Изменен                                                                                                    |
| 슷<br>Задачи для файлов и папок<br>Переименовать файл<br>۵I<br>Переместить файл<br>-B<br>Копировать файл<br>Опубликовать файл в вебе<br>Отправить этот файл по<br>электронной почте<br>Печатать файл<br>Удалить файл<br>슷<br>Другие места<br>USB driver<br>Мои документы | 2176 Release Info.DOC<br>Fedibus.cat<br>Filtdiport.cat<br>FICSERCO.DLL<br>S FTLang.dll<br>liftserui2.dll<br>FTDIUN2K.INI<br>FTDIUNIN.exe<br><b>FTDIBUS IME</b><br>Открыть<br><b>EFTDIPOR</b><br>Установить<br><u>ब्बी</u> ftdibus.s'<br>Печать<br>ली ftser2k.s<br>题 Applicatio<br><b>Extract Here</b><br>题 Installatio<br>Test archive | <b>11 KB</b><br><b>10 KB</b><br><b>11 KB</b><br><b>20 KB</b><br><b>77 KB</b><br><b>48 KB</b><br>1 K <sub>b</sub><br><b>85 KB</b><br>3 K <sub>5</sub><br>5<br>Extract files<br>Add to archive |     | 12.12.2005 8:29<br>26.12.2005 22:02<br>26.12.2005 22:02<br>19.12.2005 16:02<br>19.12.2005 16:02<br>19.12.2005 16:02<br>02.12.2005 13:12<br>19.12.2005 16:02<br>12.12.2005 8:26<br>12.12.2005 8:26<br>19.12.2005 16:02<br>19.12.2005 16:02<br>02.12.2005 15:12<br>02.12.2005 15:12 |
| Общие документы<br>Мой компьютер<br>Сетевое окружение                                                                                                    | Convert to Adobe PDF<br>& Build VCD File                                                                                                    | <b>Re</b> Convert to Adobe PDF and EMail<br>▶                                                                                                    |     |                                                                                                    |
| ×.<br>Подробно                                                                                                    | A AIMP Classic<br>Открыть с помощью                                                                                                    |                                                                                                    |     |                                                                                                    |
|                                                                                                    | Отправить                                                                                                    |                                                                                                    |     |                                                                                                    |
|                                                                                                    | Вырезать<br>Копировать                                                                                                    |                                                                                                    |     |                                                                                                    |
|                                                                                                    | Создать ярлык<br>Удалить<br>Переименовать                                                                                                    |                                                                                                    |     |                                                                                                    |
|                                                                                                    | Свойства                                                                                                    |                                                                                                    |     |                                                                                                    |

Рисунок 4 - Окно ручной установки драйвера

– нажать правой клавишей мыши на файле FTDIPORT.INF в выпадающем меню выбрать пункт «Установить»;

– перезагрузить ОС Windows.

2.3.6.4 Прием данных с толщиномера

2.3.6.4.1 Включить компьютер и запустить программу «Пуск» – «Программы» – «Стройприбор» – «УТМ-МГ4».

2.3.6.4.2. Подключить толщиномер к ПК согласно п. 2.3.6.2.

2.3.6.4.3 Создать файл проекта («Файл \ Создать»), в который будут сохранены прочитанные данные. В меню «Связь» выбрать пункт «*Считать архив*».

На экране отобразится процесс передачи данных с толщиномера на компьютер. После передачи на экране данные будут отображены в табличном виде. Теперь можно:

– удалить ненужные данные;

– добавить примечание;

– экспортировать в Excel;

– распечатать отчет;

2.3.6.4.4 Подробное описание работы с программой находится в файле справки «Пуск» – «Программы» – «Стройприбор» – «Помощь – УТМ-МГ4».

2.3.6.4.5 Если во время передачи данных произошел сбой, на экране ПК появляется сообщение об ошибке связи. Проверить правильность подключения толщиномера согласно инструкции по эксплуатации. В этом случае необходимо проверить подключение толщиномера, целостность кабеля и работоспособность USB-порта компьютера, к которому подключен толщиномер и повторить попытку приема данных.

#### **3 Техническое обслуживание**

### **3.1 Меры безопасности**

3.1.1 К работе с толщиномером допускаются лица, прошедшие инструктаж по технике безопасности при работе с электронными толщиномерами.

3.1.2 Запрещается проводить измерения толщины корпусов действующих электроустановок.

3.1.3 При переноске толщиномера необходимо использовать футляр.

#### **3.2 Порядок технического обслуживания толщиномера**

3.2.1 Техническое обслуживание толщиномера включает:

− профилактический осмотр;

− планово-профилактический и текущий ремонт, юстировку.

3.2.2 Периодичность профилактических осмотров устанавливается в зависимости от интенсивности эксплуатации толщиномера, но не реже одного раза в год.

При профилактическом осмотре проверяется четкость работы клавиатуры, состояние соединительных элементов, кабелей и лакокрасочного покрытия, а также проверка состояния аккумулятора.

3.2.3 Планово-профилактический ремонт проводится после истечения гарантийного срока не реже одного раза в год. Ремонт включает в себя внешний осмотр, замену органов управления и соединительных элементов (при необходимости).

3.2.4 При текущем ремонте устраняют неисправности, обнаруженные при эксплуатации толщиномера. После ремонта проводится поверка/калибровка толщиномера.

Планово-профилактический ремонт, текущий ремонт, юстировка и калибровка толщиномера проводятся предприятием-изготовителем.

3.2.5 **Замена аккумулятора проводится только в условиях предприятия изготовителя или сервисных центрах. Самостоятельная замена аккумулятора ведет к потере гарантии на толщиномер.**

### **4 Методика поверки**

Толщиномеры до ввода в эксплуатацию, а также после ремонта подлежат первичной поверке, а в процессе эксплуатации – периодической поверке.

Поверка толщиномера проводится в соответствии с ГОСТ 8.495-83 «Толщиномеры ультразвуковые контактные. Методы и средства поверки».

Интервал между поверками 1 год.

# **5 Хранение**

5.1 Упакованные толщиномеры должны храниться в закрытых сухих вентилируемых помещениях в не распакованном виде. Условия хранения в части воздействия климатических факторов должны соответствовать группе условий 2 (С) по ГОСТ 15150

5.2 В воздухе помещения для хранения толщиномеров не должно присутствовать агрессивных примесей (паров кислот, щелочей).

5.3 Срок хранения толщиномеров в потребительской таре без переконсервации – не более одного года.

# **6 Транспортирование**

6.1 Допускается транспортирование толщиномеров в транспортной таре всеми видами транспорта, в том числе в отапливаемых герметизированных отсеках самолетов без ограничения расстояния. Условия транспортирования в части воздействия климатических факторов должны соответствовать группе 2 С по ГОСТ 15150.

6.2 При транспортировании толщиномеров должна быть предусмотрена защита от попадания пыли и атмосферных осадков.

### **7 Утилизация**

Толщиномеры не содержат в своем составе опасных или ядовитых веществ, способных нанести вред здоровью человека или окружающей среде и не представляют опасности для жизни, здоровья людей и окружающей среды по окончании срока службы. В этой связи утилизация толщиномеров может производиться по правилам утилизации общепромышленных отходов.

#### **Паспорт Толщиномер ультразвуковой УТМ-МГ4**

#### **3 Комплект поставки**

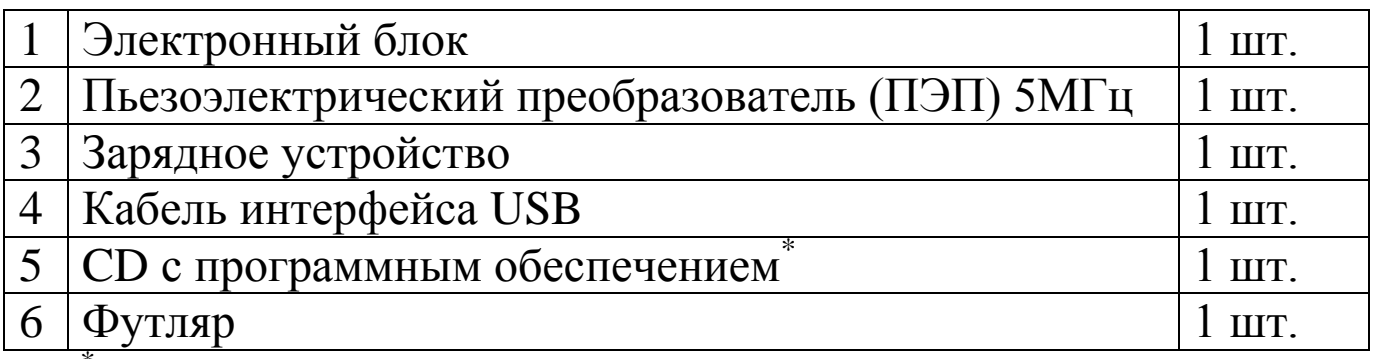

\* Обеспечивает передачу данных из архива электронного блока на ПК

#### **5 Гарантийные обязательства**

5.1 Изготовитель гарантирует соответствие толщиномера требованиям технических условий при условии соблюдения потребителем правил эксплуатации и хранения, установленных в настоящем руководстве по эксплуатации.

5.2 Срок гарантии устанавливается 18 месяцев со дня ввода толщиномера в эксплуатацию.

Гарантийный срок хранения – 6 месяцев с момента изготовления толщиномера.

5.3 В течение гарантийного срока безвозмездно устраняются выявленные дефекты.

Гарантийные обязательства не распространяются на толщиномеры с нарушенным клеймом изготовителя, имеющие грубые механические повреждения, а также на элементы питания.

Адреса разработчика-изготовителя ООО «СКБ Стройприбор»: Фактический: г.Челябинск, ул. Калинина, 11«Г»,

Почтовый: 454084 г. Челябинск, а/я 8538

тел./факс в Челябинске: (351) 790-16-85, 790-16-13, 790-91-78; в Москве: (495) 964-95-63, 220-38-58.

e-mail:Stroypribor@chel.surnet.ru **[www.stroypribor.ru](http://www.stroypribor.ru/)**